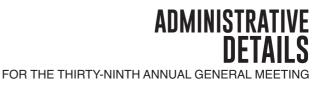

In view of COVID-19 pandemic and safety measures, Glomac Berhad ("Glomac" or "the Company") will conduct its Thirty-Ninth Annual General Meeting ("39<sup>th</sup> AGM") on a virtual basis through live streaming from the Broadcast venue to be held as follows using the remote participation and voting facilities hosted by SS E Solutions Sdn Bhd on the Securities Services e-portal ( "SSeP") at <u>https://sshsb.net.my/</u>:-

| Date & Time            | : | 25 October 2023 (Wednesday), at 10.00 a.m.                                                                                             |
|------------------------|---|----------------------------------------------------------------------------------------------------|
| Broadcast Venue        | : | Board Room, Glomac Berhad<br>Level 15, Menara Glomac, Glomac Damansara<br>Jalan Damansara<br>60000 Kuala Lumpur<br>Wilayah Persekutuan |
| Modes of Communication | : | 1. Typed text in the Meeting Platform<br>2. Email questions to <i>cosec@glomac.com.my</i> prior to the 39 <sup>th</sup> AGM            |

#### **Remote Participation and Voting**

- 1. Only shareholders whose names appear on the General Meeting Record of Depositors as at 18 October 2023 shall be eligible to participate in the 39<sup>th</sup> AGM or appoint proxy(ies) to participate and/or vote on his/her behalf.
- Shareholders who wish to participate at the 39<sup>th</sup> AGM are required to register as a user of SSeP as well as register for the remote participation via <u>https://sshsb.net.my</u>/ latest by Monday, 23 October 2023. For more details, please refer to the Securities Services e-Portal Administrative Guide in Appendix I.
- 3. SSeP allowed individual and body corporate shareholders, through their appointed representatives to:
  - (a) Submit e-Proxy Form
  - (b) Register for remote participation and voting
  - (c) Attend and participate in the Live Stream Meeting (eLive)
  - (d) Vote online remotely during the Meeting (eVoting)

#### **Appointment of Proxy**

- 1. If a Shareholder is unable to participate at the 39<sup>th</sup> AGM via SSeP, he/she may appoint more than one (1) proxy to participate, speak and vote on his/her behalf. He/she may also appoint the Chairman of the Meeting as his/her proxy and indicate the voting instructions in the proxy form.
- 2. If you wish to participate at the 39<sup>th</sup> AGM yourself, please do not submit any proxy form. A shareholder will not be allowed to participate at the 39<sup>th</sup> AGM if his/her proxy/proxies has/have been registered to participate at the 39<sup>th</sup> AGM.
- 3. The appointment of proxy may be made in a hardcopy form or by electronic means as follows:

#### In Hardcopy Form

The proxy form shall be deposited at SS E Solutions Sdn. Bhd. at Level 7, Menara Milenium, Jalan Damanlela, Pusat Bandar Damansara, Damansara Heights, 50490 Kuala Lumpur, Wilayah Persekutuan, Malaysia, not later than **10:00 a.m.** on **Monday**, **23 October 2023**.

#### **By Electronic Means**

The proxy form shall be electronically lodged via SSeP platform at <u>https://sshsb.net.my</u>/ or by fax to +603-2094 9940/+603-2095 0292 or by email to <u>eservices@sshsb.com.my</u> not later than 10:00 a.m. on Monday, 23 October 2023. For more details, please refer to the Securities Services e-Portal Administrative Guide in Appendix I.

209

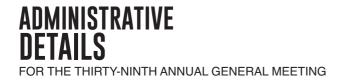

- 4. Appointed proxies need not register for remote participation but are required to register as the users of SSeP latest by **Thursday**, **19 October 2023**.
- 5. If you have submitted your proxy form and subsequently decide to appoint another person or wish to participate personally in the 39<sup>th</sup> AGM, please write to SS E Solutions Sdn. Bhd. at Level 7, Menara Milenium, Jalan Damanlela, Pusat Bandar Damansara, Damansara Heights, 50490 Kuala Lumpur, Wilayah Persekutuan or via SSeP at <u>https://sshsb.net.my</u>/ no later than 10:00 a.m. on Monday, 23 October 2023 to revoke the earlier appointed proxy.

#### **Submission of Questions**

- 1. Shareholders who wish to post questions to the Chairman/Board/Management can email their questions to cosec@glomac.com.my no later than 10.00 a.m. on Tuesday, 17 October 2023.
- 2. Shareholders may also submit their questions to the Chairman/Board/Management via the real time submission of typed texts through a text box within SSeP Platform before the start or during the live streaming of the 39<sup>th</sup> AGM.
- 3. The Chairman/Board/Management will endeavour to respond to the relevant questions during the Meeting or by email after the Meeting.

### **Procedure for Securities Services e-Portal**

Shareholders/proxies/corporate representatives who wishes to participate in the 39<sup>th</sup> AGM remotely via SSeP are required to follow the requirements and procedures as summarised in the *Securities Services e-Portal Administrative Guide in Appendix I*.

#### **Poll Voting**

- The voting at the 39<sup>th</sup> AGM will be conducted by way of poll in accordance with Paragraph 8.29A of the Main Market Listing Requirements of Bursa Malaysia Securities Berhad. The poll will be conducted by way of electronic voting. Poll Administrators and Independent Scrutineers will be appointed to conduct the polling process and verify the results of the poll, respectively.
- 2. Access to eVoting will be opened from the commencement of the 39<sup>th</sup> AGM until the end of the voting session which will be announced by the Chairman of the 39<sup>th</sup> AGM. For more details, please refer to the Securities Services e-Portal Administrative Guide in Appendix I.

#### **Door Gift**

No door gifts shall be provided to shareholders and/or proxies and/or corporate representatives who participate in the 39<sup>th</sup> AGM.

#### **Enquiries on Securities Services e-Portal**

If you have any enquiry on the above, please contact our Poll Administrator, SS E Solutions Sdn. Bhd., details as enclosed in Securities Services e-Portal Administrative Guide in Appendix I.

# ADMINISTRATIVE DETAILS

FOR THE THIRTY-NINTH ANNUAL GENERAL MEETING

## SECURITIES SERVICES e-PORTAL ADMINISTRATIVE GUIDE

Appendix 1

Securities Services e-Portal is an online platform that will allow both individual shareholders and body corporate shareholders through their appointed representatives, to -

- Submit proxy form electronically paperless submission
- · Register for remote participation and voting at meetings
- Participate in meetings remotely via live streaming
- · Vote online remotely on resolution(s) tabled at meetings

(referred to as "e-Services").

The usage of the e-Portal is dependent on the engagement of the relevant e-Services by Glomac Berhad and is by no means a guarantee of availability of use, unless we are so engaged to provide. All users are to read, agree and abide to all the Terms and Conditions of Use and Privacy Policy as required throughout the e-Portal.

Please note that the e-Portal is best viewed on the latest versions of Chrome, Firefox, Edge and Safari.

#### **REQUIRE ASSISTANCE?**

Please contact our poll administrators at our general line (DID: +603 2084 9000) to request for e-Services Assistance during our office hours on Monday to Friday from 8:30 a.m. to 12:15 p.m. and from 1:15 p.m. to 5:30 p.m. Alternatively, you may email us at *eservices@sshsb.com.my*.

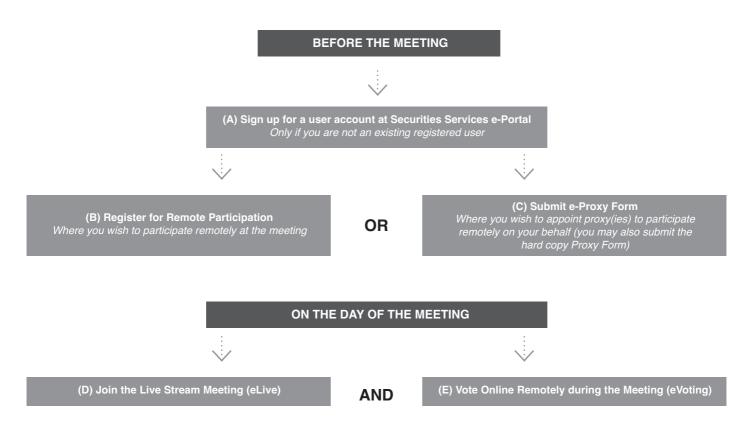

# ADMINISTRATIVE DETAILS FOR THE THIRTY-NINTH ANNUAL GENERAL MEETING

|                                                                                                    | BEFORE THE MEETING                                                                                                    |                                                                                                    |  |  |  |
|----------------------------------------------------------------------------------------------------|----------------------------------------------------------------------------------------------------|----------------------------------------------------------------------------------------------------|--|--|--|
| (A) Sign up for a user account at Securities Services e-Portal                                                                                                    |                                                                                                    |                                                                                                    |  |  |  |
| Step 1<br>Step 2<br>Step 3<br>Step 4                                                                                                    | Visit <u>https://sshsb.net.my/</u><br>Sign up for a user account<br>Wait for our notification email that will be sent within one (1)<br>working day<br>Verify your user account within seven (7) days of the notification<br>email and log in                                                                                                    | <ul> <li>We require 1 working day to process all use sign-ups. If you do not have a user account with the e-Portal, you will need to sign up for a use account by the deadlines stipulated below.</li> <li>Your registered email address is your User ID.</li> </ul> |  |  |  |
| To register for the meeting under (B) below, please sign up for a user account by <u>23 October 2023</u> .<br>To submit e-Proxy Form under (C) below, please sign up for a user account by <u>19 October 2023,</u><br>failing which you may only be able to submit the hard copy proxy form.<br>This is a ONE-TIME sign up only. If you already have a user account,<br>please proceed to either (B) or (C) below. |                                                                                                    |                                                                                                    |  |  |  |
| (B) Register for Remote Participation at the Meeting                                                                                                    |                                                                                                    |                                                                                                    |  |  |  |
| <ul> <li>Log in to <u>https://sshsb.net.my</u>/with your registered email and password.</li> <li>Look for Glomac Berhad under Company Name and <u>39<sup>th</sup> AGM on 25 October 2023 at 10:00 a.m. – Registration for Remote Participation under Corporate Exercise / Event and click "&gt;" to register for remote participation at the meeting.</u></li> </ul>                                               |                                                                                                    |                                                                                                    |  |  |  |
| Step 1                                                                                                    | <ul> <li>Check if you are attending as -</li> <li>Individual shareholder</li> <li>Corporate or authorised representative of a body corporate<br/>For body corporates, the appointed corporate / authorised repre<br/>Certificate of Appointment of Corporate Representative, Power of<br/>authority). All documents that are not in English or Bahasa Mala</li> </ul> | f Attorney, letter of authority or other documents proving                                                                                                    |  |  |  |

Certificate of Appointment of Corporate Representative, Power of Attorney, letter of authority of other documents proving authority). All documents that are not in English or Bahasa Malaysia have to be accompanied by a certified translation in English in one (1) file. The <u>original</u> evidence of authority and translation thereof, if required, have to be submitted at the office of SS E Solutions Sdn. Bhd. at Level 7, Menara Milenium, Jalan Damanlela, Pusat Bandar Damansara, Damansara Heights, 50490 Kuala Lumpur, Wilayah Persekutuan for verification before the registration closing date and time above.

Step 2 Submit your registration.

- All shareholders must register for remote participation at the meeting and are highly encouraged to register as early as possible and before the eLive access date and time [see (D) below] in order to ensure timely access to the meeting. Access shall be granted only to eligible shareholders in accordance with the General Meeting Record of Depositors as at 18 October 2023.
- A copy of your e-Registration for remote participation can be accessed via **My Records** (refer to the left navigation panel).
- Your registration will apply to **all the CDS account(s)** of each individual shareholder / body corporate shareholder that you represent. If you are both an individual shareholder and representative of body corporate(s), you need to register as an individual and also as a representative for each body corporate.
- As the meeting will be conducted on a virtual basis, we highly encourage all shareholders to remotely participate and vote at the meeting, failing which, please appoint the Chairman of the meeting as proxy or your own proxy(ies) to represent you.

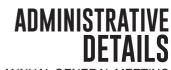

FOR THE THIRTY-NINTH ANNUAL GENERAL MEETING

| (C) Submit e-Proxy Form                  |                                             |  |
|------------------------------------------|---------------------------------------------|--|
| Meeting Date and Time                    | Proxy Form Submission Closing Date and Time |  |
| Wednesday, 25 October 2023 at 10:00 a.m. | Monday, 23 October 2023 at 10:00 a.m.       |  |

Log in to <u>https://sshsb.net.my/</u> with your registered email and password.

Look for Glomac Berhad under Company Name and <u>39<sup>th</sup> AGM on 25 October 2023 at 10:00 a.m. – Submission of Proxy</u> Form under Corporate Exercise / Event and click ">" to submit your proxy forms online for the meeting by the submission closing date and time above.

Step 1 Check if you are submitting the proxy form as -

- Individual shareholder
- Corporate or authorised representative of a body corporate
  - For body corporates, the appointed corporate / authorised representative is to upload the evidence of authority (e.g. Certificate of Appointment of Corporate Representative, Power of Attorney, letter of authority or other documents proving authority). All documents that are not in English or Bahasa Malaysia have to be accompanied by a certified translation in English in one (1) file. The original evidence of authority and translation thereof, if required, have to be submitted at the office of SS E Solutions Sdn. Bhd. at Level 7, Menara Milenium, Jalan Damanlela, Pusat Bandar Damansara, Damansara Heights, 50490 Kuala Lumpur, Wilayah Persekutuan for verification before the proxy form submission closing date and time above.
- Step 2 Enter your CDS account number or the body corporate's CDS account number. Then enter the information of your proxy(ies) and the proportion of your securities to be represented by your proxy(ies).

You may appoint the Chairman of the meeting as your proxy where you are not able to participate remotely. Proceed to indicate how your votes are to be casted against each resolution.

Step 3Proceed to indicate how your votes are to be casted against eacStep 4Review and confirm your proxy form details before submission.

• A copy of your submitted e-Proxy Form can be accessed via My Records (refer to the left navigation panel).

· You need to submit your e-Proxy Form for every CDS account(s) you have or represent.

### PROXIES

All appointed proxies need not register for remote participation under (B) above but if they are not registered users of the e-Portal, they will need to sign up as users of the e-Portal under (A) above by <u>19 October 2023</u>. PLEASE NOTIFY YOUR PROXY(IES) ACCORDINGLY. Upon processing the proxy forms, we will grant the proxy access to remote participation at the meeting to which he/she is appointed for instead of the shareholder, <u>provided the proxy must be a registered user of the e-Portal</u>, failing which, the proxy will not be able to participate at the meeting as the meeting will be conducted on a virtual basis.

# ADMINISTRATIVE DETAILS FOR THE THIRTY-NINTH ANNUAL GENERAL MEETING

| ON THE DAY OF THE MEETING                                                       |                                         |  |  |  |
|---------------------------------------------------------------------------------|-----------------------------------------|--|--|--|
| Log in to <u>https://sshsb.net.my</u> / with your registered email and password |                                         |  |  |  |
| (D) Join the Live Stream Meeting (eLive)                                        |                                         |  |  |  |
| Meeting Date and Time                                                           | eLive Access Date and Time              |  |  |  |
| Wednesday, 25 October 2023 at 10:00 a.m.                                        | Wednesday, 25 October 2023 at 9:30 a.m. |  |  |  |

Look for Glomac Berhad under Company Name and <u>39<sup>th</sup> AGM on 25 October 2023</u> at 10:00 a.m. – Live Stream Meeting under Corporate Exercise / Event and click ">" to join the meeting.

• The access to the live stream meeting will open on the abovementioned date and time.

If you have any questions to raise, you may use the text box to transmit your question. The Chairman / Board / Management / relevant adviser(s) will endeavour to broadcast your question and their answer during the meeting. Do take note that the quality of the live streaming is dependent on the stability of the internet connection at the location of the user.

| (E) Vote Online Remotely during the Meeting | g (eVoting) |
|---------------------------------------------|-------------|
|---------------------------------------------|-------------|

| Meeting Date and Time                    | eVoting Access Date and Time             |  |
|------------------------------------------|------------------------------------------|--|
| Wednesday, 25 October 2023 at 10:00 a.m. | Wednesday, 25 October 2023 at 10:00 a.m. |  |

> If you are already accessing the Live Stream Meeting, click Proceed to Vote under the live stream player. OR

If you are not accessing from the Live Stream Meeting and have just logged in to the e-Portal, look for <u>Glomac Berhad</u> under Company Name and <u>39<sup>th</sup>AGM on 25 October 2023 at 10:00 a.m. – Remote Voting</u> under Corporate Exercise / Event and click ">" to remotely cast and submit the votes online for the resolutions tabled at the meeting.

Step 1 Cast your votes by clicking on the radio buttons against each resolution.

Step 2 Review your casted votes and confirm and submit the votes.

• The access to eVoting will open on the abovementioned date and time.

- Your votes casted will apply throughout all the CDS accounts you represent as an individual shareholder, corporate / authorised representative and proxy. Where you are attending as a proxy, and the shareholder who appointed you has indicated how the votes are to be casted, we will take the shareholder's indicated votes in the proxy form.
- The access to eVoting will close as directed by the Chairman of the meeting.
- A copy of your submitted eVoting can be accessed via My Records (refer to the left navigation panel).